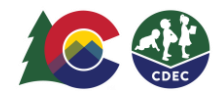

## Padres y madres: Cómo restablecer su PIN del ATS

## **Introducción**

Cada padre/madre/cuidador o delegado del Programa de Asistencia para el Cuidado Infantil de Colorado (CCCAP, por sus siglas en inglés) debe tener su propio Número de Identificación Personal (PIN, por sus siglas en inglés) de ocho dígitos para registrar la entrada y la salida de los niños del centro de cuidados infantiles usando el Sistema de Seguimiento de Asistencia (ATS, por sus siglas en inglés). **No debe compartir su PIN con nadie,** esto incluye al proveedor de cuidado de niños.

Si olvida su PIN, siga las siguientes instrucciones para restablecerlo.

## **Para restablecer su PIN:**

1. El proveedor, desde su dispositivo y su ubicación, accederá al ATS y cambiará al Modo KIOSK.

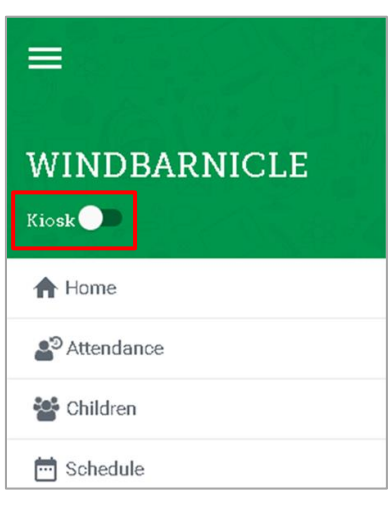

2. En la pantalla de bienvenida, seleccione **Forgot PIN**?

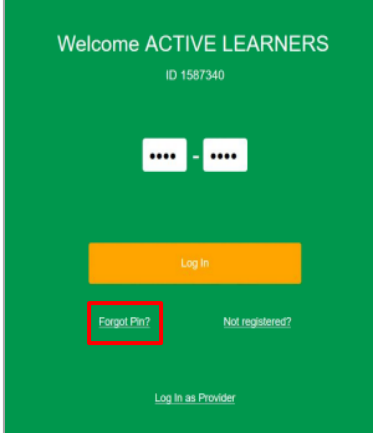

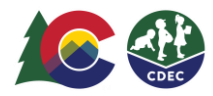

3. Ingrese la dirección de correo electrónico que usa con su caso del CCCAP del condado y seleccione **Request New PIN**. Se le pedirá que revise su correo electrónico para terminar de restablecer su PIN.

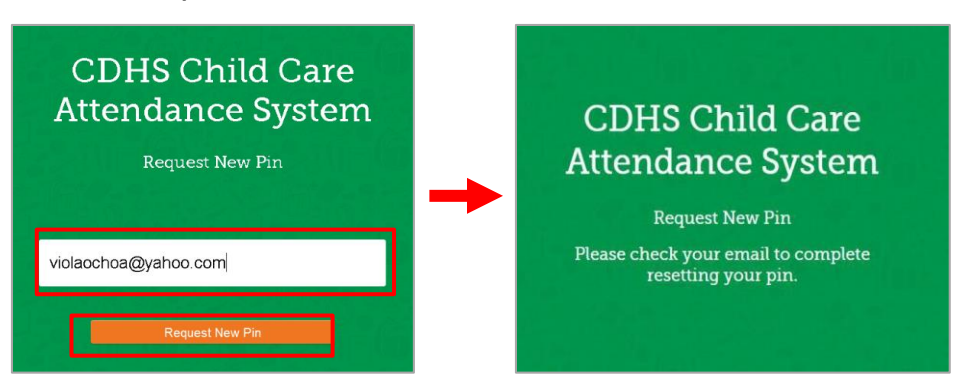

4. Revise su bandeja de entrada de correo electrónico para ver si ha recibido un correo electrónico para completar el proceso de restablecimiento del PIN. Si no ve el correo electrónico en su bandeja de entrada, busque un correo electrónico de parte de [cdhs\\_ats\\_helpdesk@state.co.us](mailto:cdhs_ats_helpdesk@state.co.us) [en las carpetas de](mailto:cdhs_ats_helpdesk@state.co.us)  [spam y de correos no deseados.](mailto:cdhs_ats_helpdesk@state.co.us) El enlace estará activo durante 24 horas desde el momento en que se haya enviado el correo electrónico.

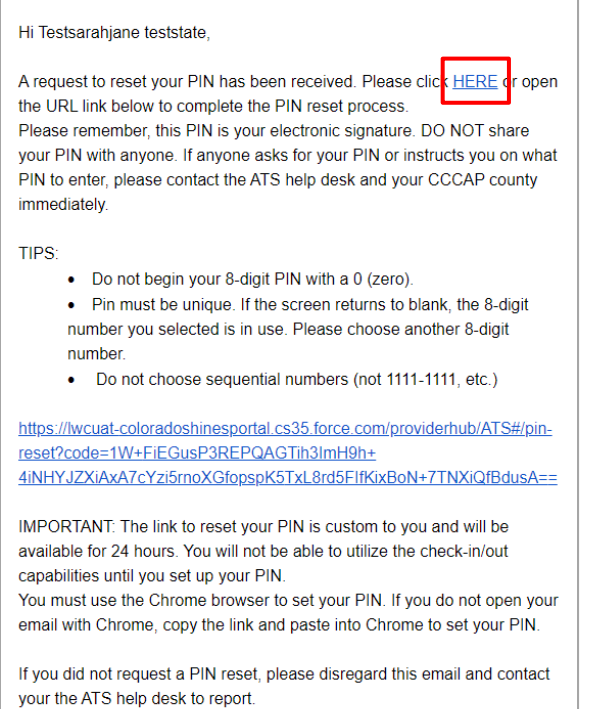

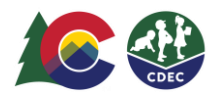

Lea los consejos que se le proporcionan en el correo electrónico para restablecer correctamente su PIN. Seleccione el enlace **HERE** para completar el proceso de restablecimiento del PIN. El enlace expirará en 24 horas. Si no establece el PIN dentro de las 24 horas, recibirá un correo electrónico de recordatorio con un enlace nuevo.

En la pantalla New PIN, ingrese un número de ocho dígitos, cuatro dígitos en cada casilla, en la primera fila. Vuelva a ingresarlo en la segunda fila. NOTA: El ATS presentará una explicación clara de la razón por la que no se acepta el PIN introducido.

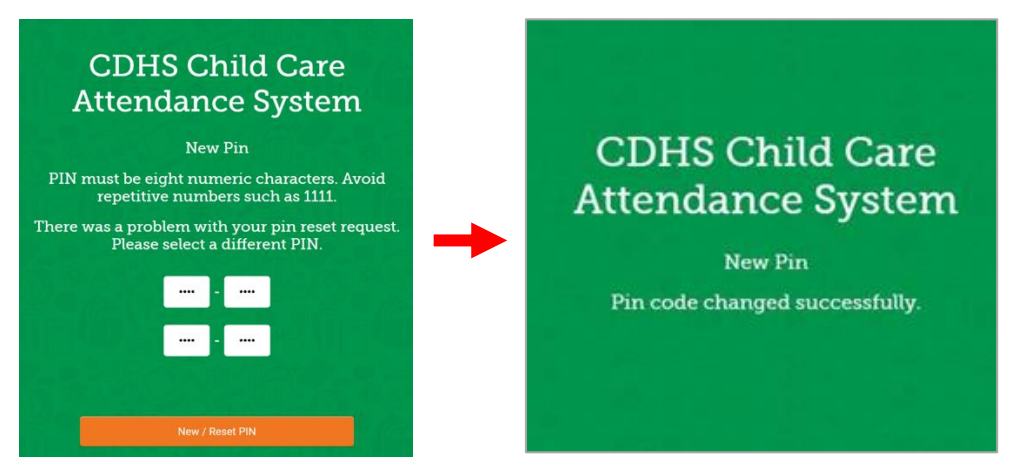

5. Haga clic en **New/Reset PIN** para guardarlo. Recibirá un mensaje en el que se le informará que se cambió el PIN correctamente.

Una vez que haya establecido el PIN, puede utilizarlo para acceder al ATS en el centro del proveedor. Desde el dispositivo que su proveedor pone a su disposición para el uso del ATS, entre al Modo kiosk, escriba su PIN nuevo y seleccione Log In para registrar que su hijo entró al centro de cuidados o que salió de este.